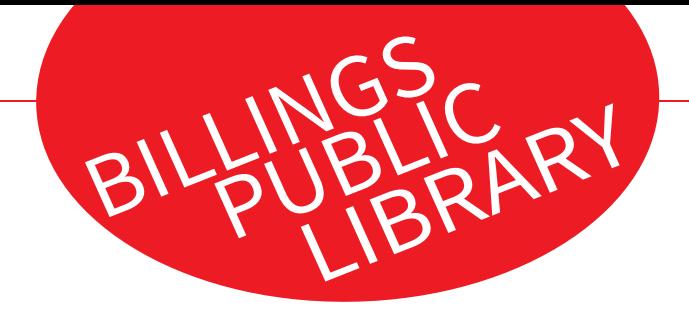

# FINAL WEBSITE WIREFRAMES

Created August 2020

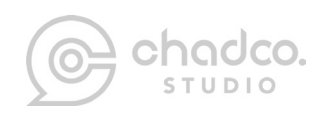

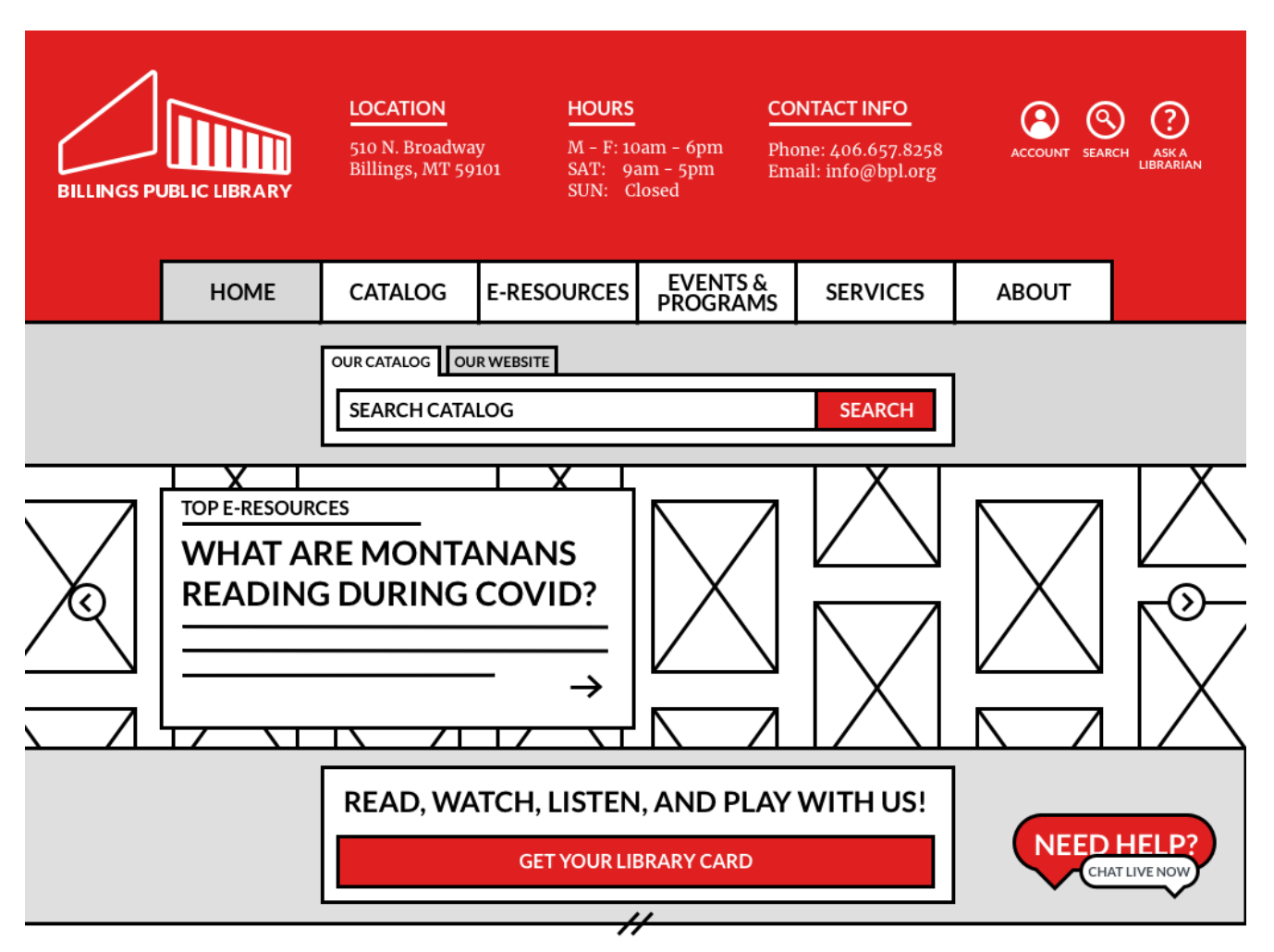

#### HOME PAGE

The Home Page has been updated and simplified to focus on priority tasks. Users can now simply identify key information like Location, Hours of Operation, and Contact Information directly from the Global Header. Users are also able to access frequently used action items like their Account, Search, and Ask A Librarian.

The menu has also been simplified and the terms adjusted to allow for easier use and navigation.

Search has been clarified, while continuing to allow for search of the catalog and the site.

Important content is now housed within the rotating banner and can be linked to deeper content within the site.

A featured CTA for getting a new library card, and live chat have been introduced.

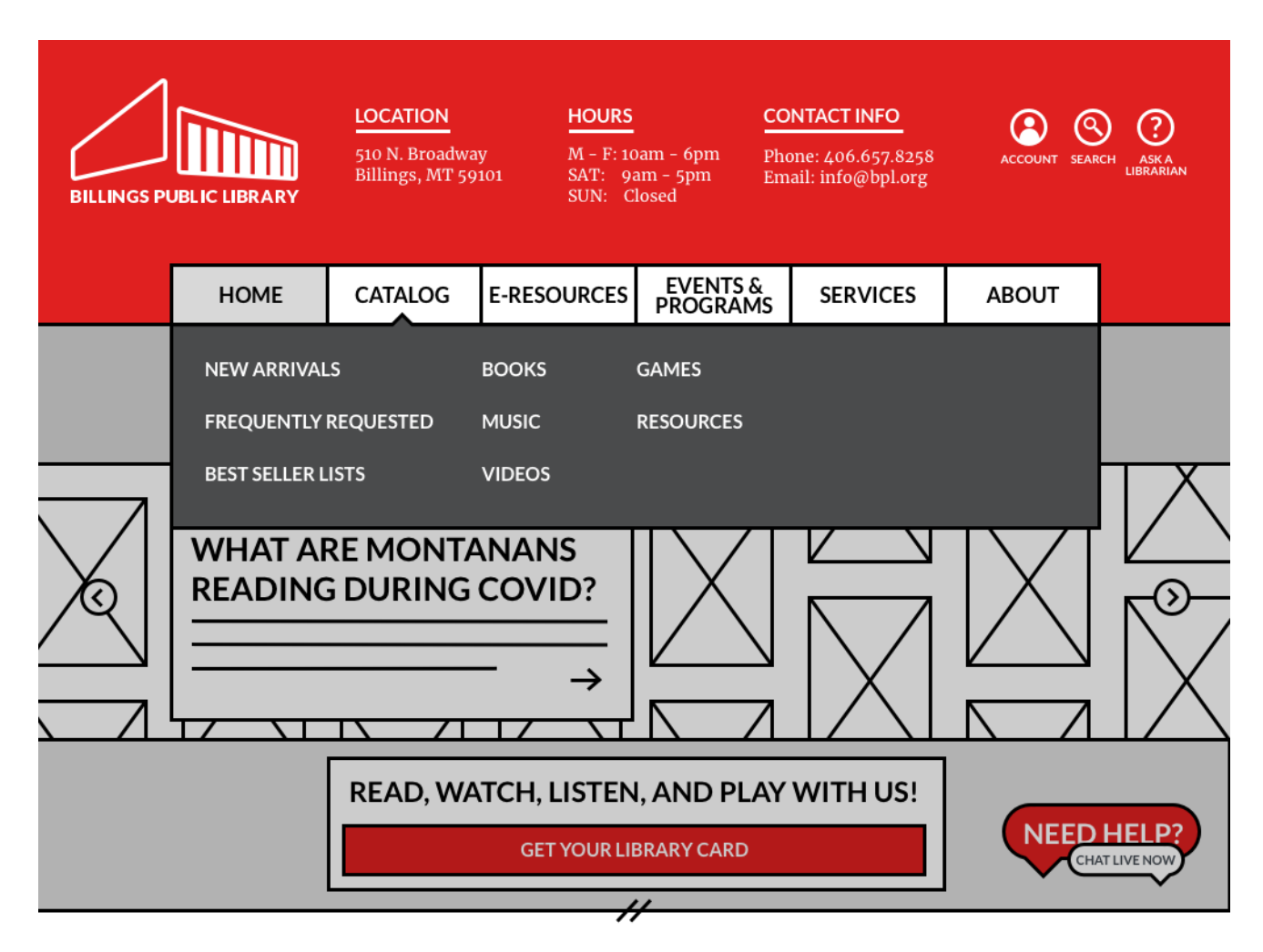

# HOME PAGE w/ EXPANDED MEGA MENU

When hovering over any of the primary navigation items, a mega menu expands, revealing additional subcategory options for deeper site linking.

When the mega menu expands, the content behind the menu is darkened, placing focus on the menu itself.

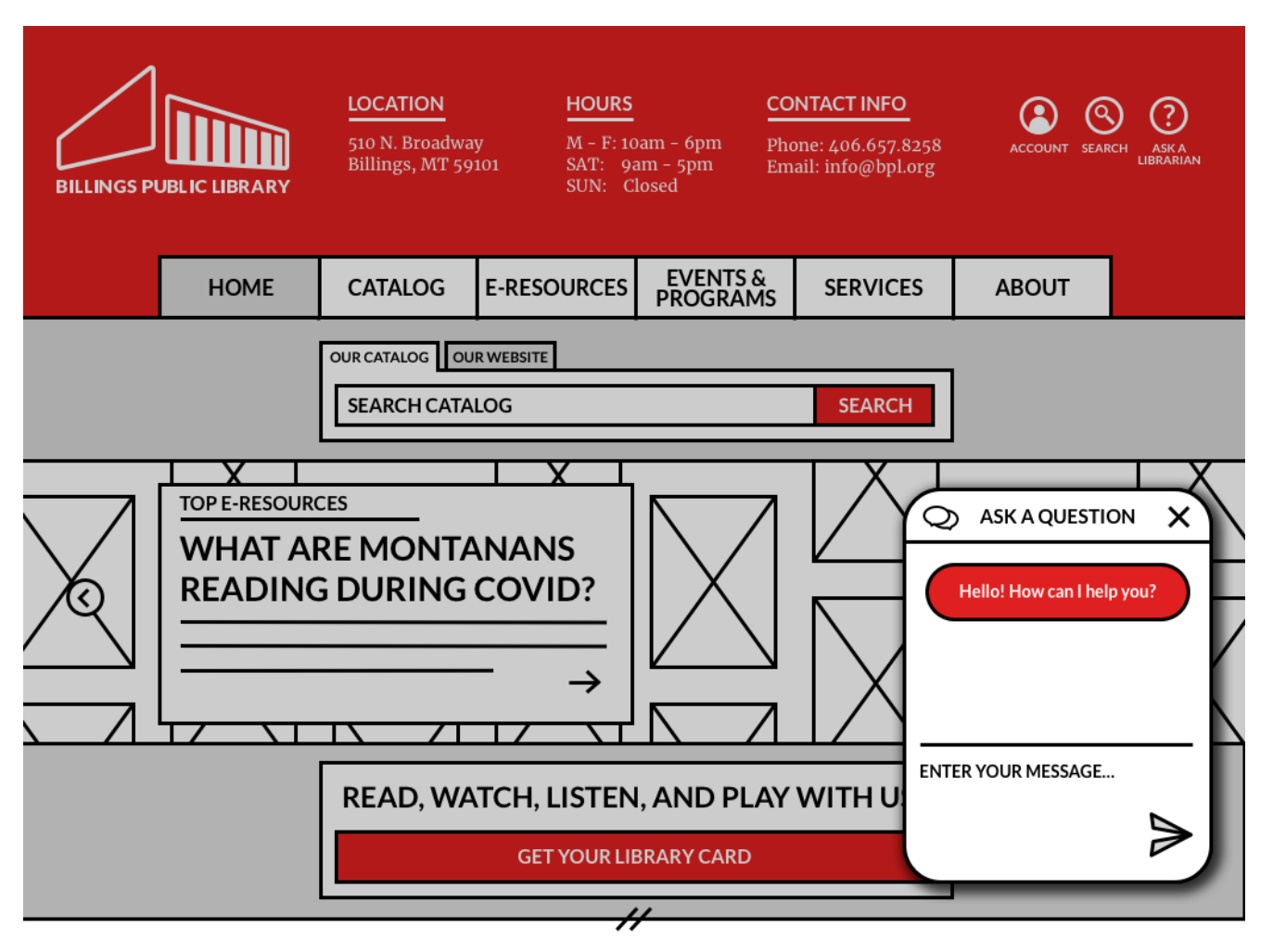

# HOME PAGE w/ EXPANDED CHAT WINDOW

When the Live Chat icon is selected, the chat window expands, allowing the user to input their question via keyboard, or mobile (where applicable).

Similar to the mega menu functionality, the background becomes darkened whenever a user has the Live Chat opened.

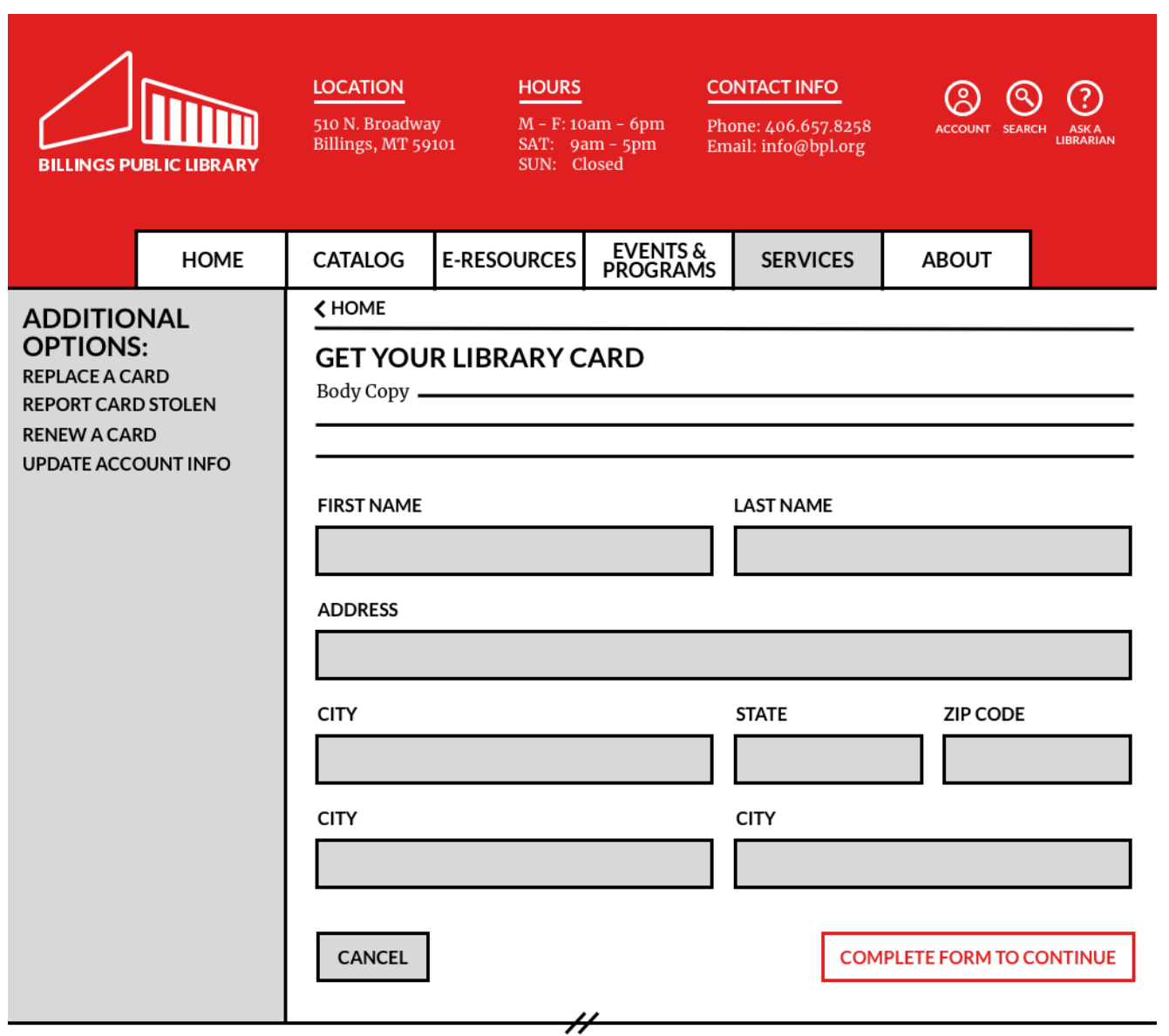

#### GET A LIBRARY CARD PAGE

Clicking the link from the Home Page opens a form, collecting information from the user, that is needed in order to issue a library card.

Users should also be given the option to replace a card, or report a card stolen, renew a card, or update their account info (similar or commonly confused actions) all from the Get Library Card Page.

A confirmation page and follow up email should be presented after successful submission of the form.

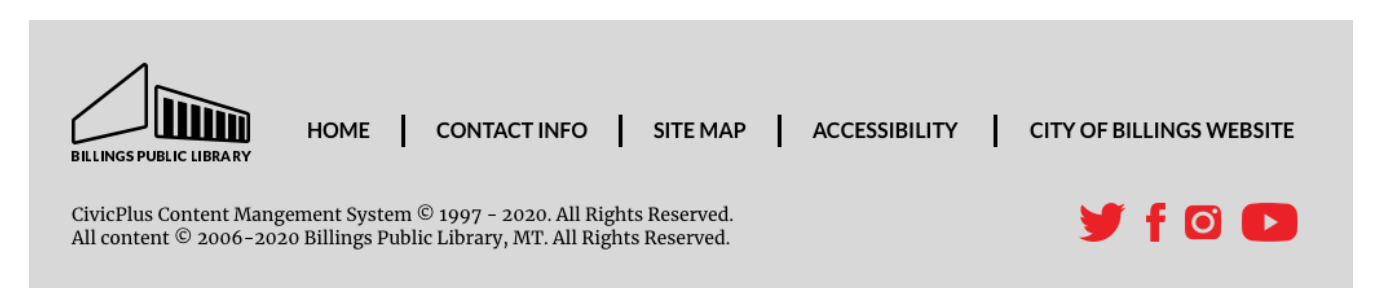

# GLOBAL FOOTER

The Global Footer is present on all pages throughout the site. The newly proposed footer contains the updated library logo, pertinent site information, copyright info and social media links for deeper connection with the library.

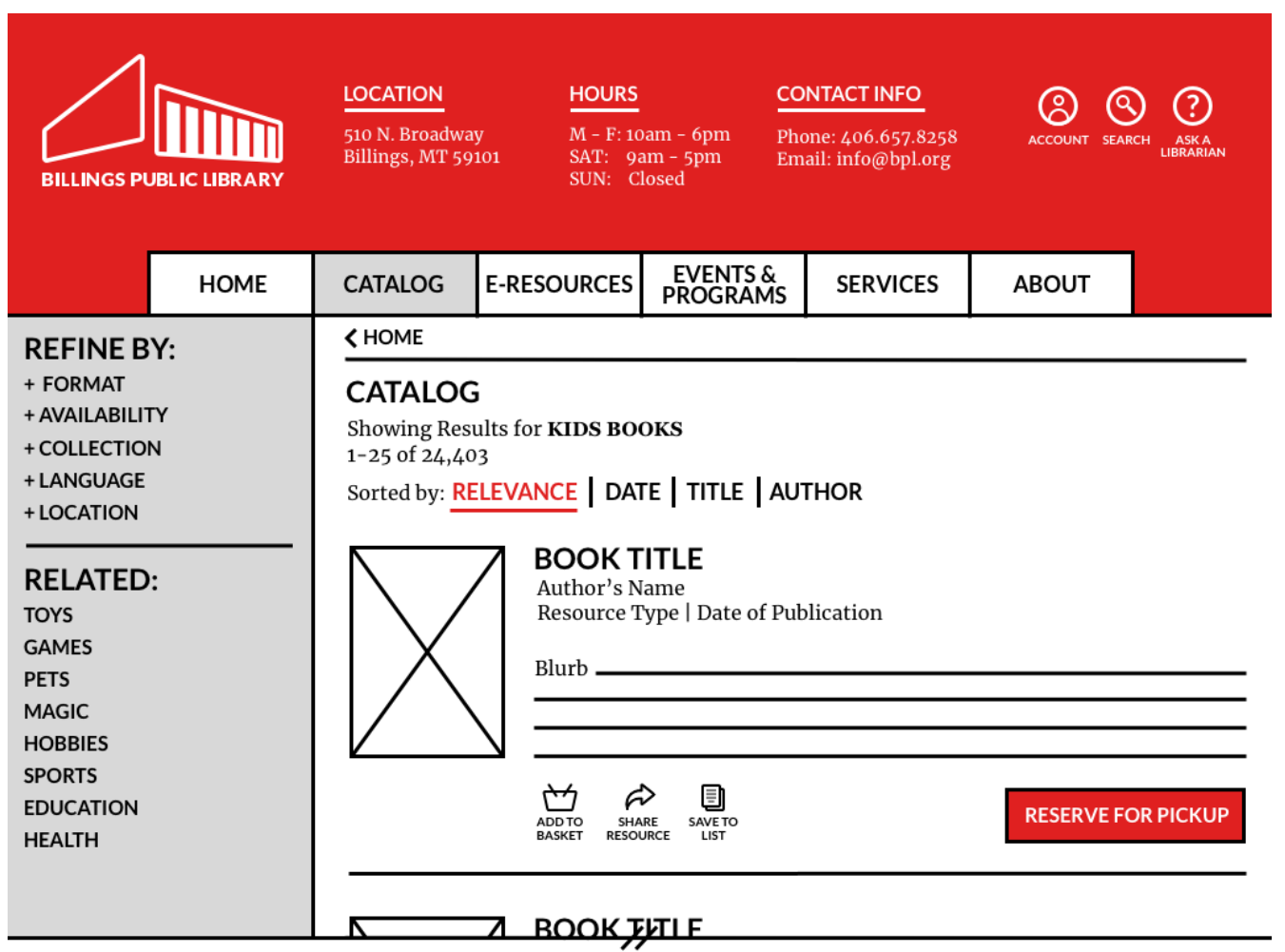

# CATALOG PAGE

This example shows search results for the term "Kids." Users are given several options on how they are able to sort and refine the results. Book details, and actionable items are presented alongside each result.

A breadcrumb trail and secondary sidebar navigation have been introduced.

Users can refine by expanding the various categories, and selecting or deselecting the options they wish to include in the results.

Related items allow users to browse categories that may be related to the category they've browsed to or searched directly.

Actionable items have been simplified and labels have been updated for simplicity.

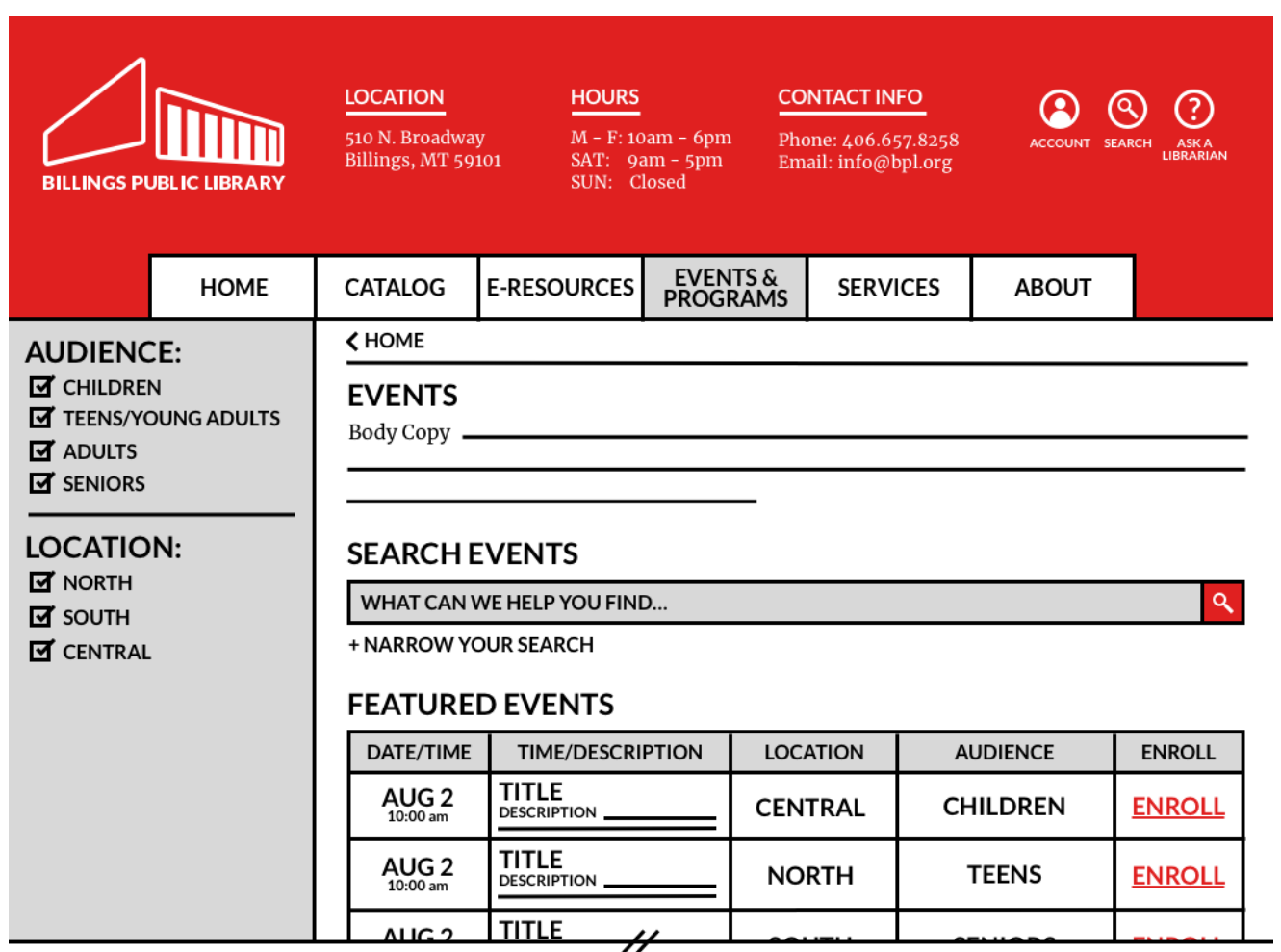

#### EVENTS PAGE

The Events Page follows patterns also seen and established on the Catalog Page. A background of event information precedes the ability for a user to search specific events, and narrow their results using advanced options.

The secondary sidebar navigation is category specific and adjusts to allow for simple event refinement, dynamically adjusting the event calendar on screen.

Selecting the title of an event expands the event to a full page with the entirety of information surrounding the event.

Enrolling in an event prompts a user to log into their account. If a users is currently signed in, they are automatically enrolled in the event.

A confirmation message should be presented upon successful completion of enrollment.

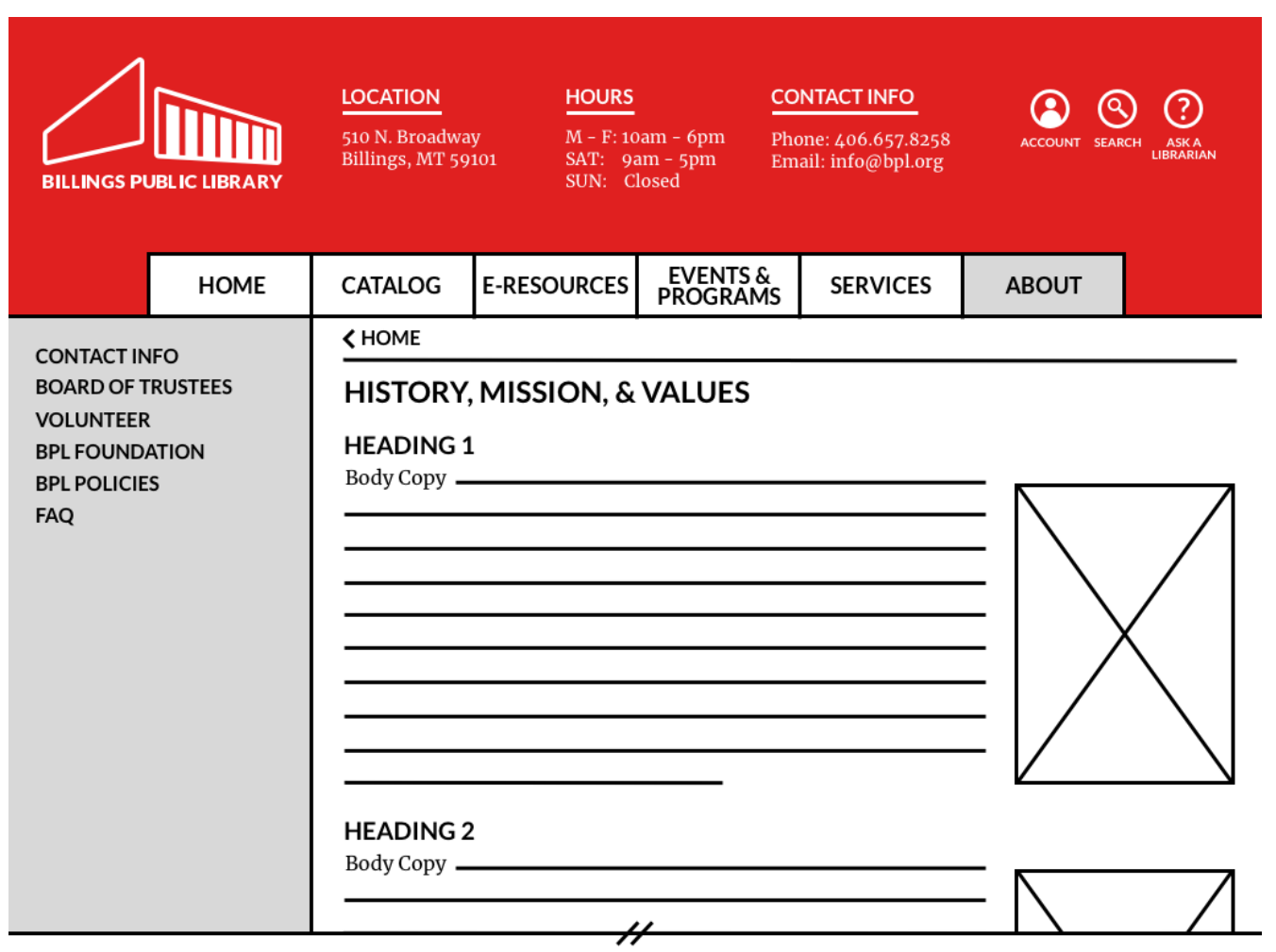

# ABOUT PAGE

The About Page follows patterns from the Catalog and Event Pages. The secondary sidebar nav again updates to include category specific labels, for browsing or wayfinding purposes.